# MobileOutlook**APP** I N S T A L L A T I O N I N S T R U C T I O N S

**Information Services** 

## **Installation Instructions:**

Apple iOS and Android Recommendations

- Apple iOS version 9.0 and later
- Android version 6.0 and later

### **Download/Install Outlook**

On your iPhone/iPad device you must install the Outlook app - [download/install from the App Store.](https://itunes.apple.com/us/app/microsoft-outlook/id951937596?mt=8)

On your Android device you will need 2 apps installed on the device

- Intune Company Portal app [download/install from the Google Play Store.](https://play.google.com/store/apps/details?id=com.microsoft.windowsintune.companyportal&hl=en) (No configuration of this app is needed once installed)
- Outlook app [download/install from the Google PlayStore.](https://play.google.com/store/apps/details?id=com.microsoft.office.outlook&hl=en)

#### **Configuring the Outlook app for first time users**

- 1. Once you have installed the Outlook app, open it.
- 2. A welcome screen will appear. Tap **Get Started**.
- 3. Follow the instructions on the screen to complete theinstall.
- 4. On the '**Add Email or Primary Account** ' screen, enter the username of the account you are configuring. After the username you will add @stjude.org:

*Correct*: [username@stjude.org](mailto:username@stjude.org) (ex: cthompso@stjude.org)

*Incorrect*: [First.Last@stjude.org \(](mailto:First.Last@stjude.org)do not use your email address)

- 5. Click **Add Account**.
- 6. You will be redirected to the Email login page. Enter your username andpassword.
- 7. Your account will be added to the Outlook app.
- 8. You will be prompted to add another account right away if you wish to do so.
- 9. Click on **Settings** (gear icon) and scroll down and click on **Signature**. Remove the "Get Outlook for iOS /Android" signature. You may add your own signature if you want.
- 10. Click on the Mail envelope icon to get back to Outlook Mail.

If you need more detailed installation instructions please use the following Microsoft sites:

iOS Devices: [Setting up email in Outlook for iOS mobile](https://support.office.com/en-us/article/Set-up-email-in-Outlook-for-iOS-mobile-app-b2de2161-cc1d-49ef-9ef9-81acd1c8e234)

Android: [Set up email in the Outlook for Android app](https://support.office.com/enS-us/article/Set-up-email-in-the-Outlook-for-Android-app-886db551-8dfa-4fd5-b835-f8e532091872?ui=en-US&rs=en-US&ad=US)

You can also call the IS Help Desk @ 2000.

General Outlook (iOS and Android) user FAQs are available a[t Frequently asked questions about Outlook for iOS](https://support.office.com/en-us/learn/outlook-for-ios-and-android-faq) and Android or on the phone via **Settings -> Help & Feedback -> FAQs**.

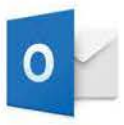

### **Directions for resetting your password when it has expired**

- 1. Go to myid[.stjude.org](https://auth.stjude.org/SecureAuth8/)
- 2. Enter your user ID and click submit
- 3. Click password reset
- 4. Choose the delivery method for your registration code
- 5. Enter the code you received
- 6. Enter your new password and click submit
- 7. You have successfully updated your password!